# **Quick Guide**

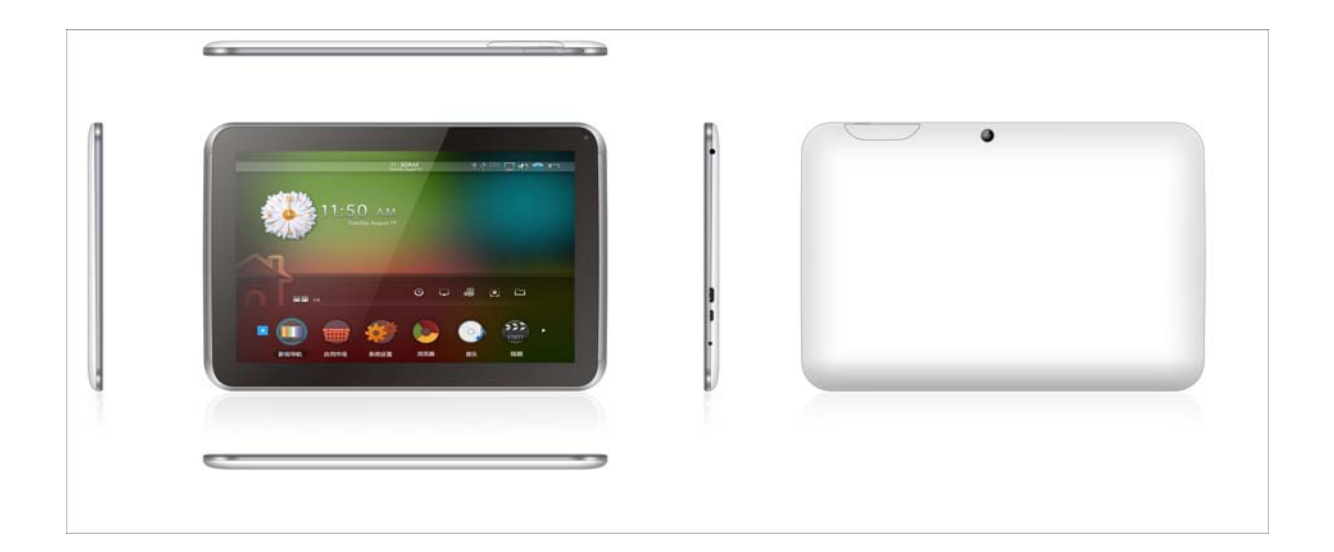

**Model: MGT101**

# **SAFETY INSTRUCTIONS**

## **Read these instructions carefully before use**

Follow the instructions below to extend the service life of the mobile Internet device.

- Charge the battery for 12 hours before using it for the first time.
- Technical data for recommended power adapter: Input voltage 100–240 VAC, 50/60 Hz, output voltage and current 5 VDC, 2000 mA
- Do not recharge the battery at too high a temperature.
- Recharge the battery as soon as the battery level starts to get low.
- The battery should be recharged once a fortnight if the device is not used for an extended period of time. This extends its service life.
- Do not use the device at extreme temperatures. Do not use the device in damp or wet areas. Do not expose the device to water, fire or radiation.
- Do not dismantle.
- Do not allow children to use the device without supervision.
- Never force plugs into the device or the computer. Always make sure that the plug is the right size and shape.
- Always use the Safely Remove Device function on the computer to disconnect the device. Do not disconnect during data transfer.

# **DESCRIPTION**

#### **Operating system**

• Android OS v4.4.2, preinstalled

#### **Network interface**

• Built-in Wi-Fi 802.11b/g Supports USB LAN

#### **Bluetooth Version**

• BT 4.0

#### **Display screen**

- 10.1" IPS LCD, capacitive touch screen
- Resolution  $1280 \times 800$  pixels (16:10)

#### **Camera**

- Front webcam 2.0 megapixel
- Can be used for video conferencing via Skype, MSN Messenger and other instant messaging software.
- You can easily share and take your photos and films everywhere with you.

#### **Video**

• Video formats supported: AVI,RM, RMVB, WMV, MOV, MP4, DAT, VOB, MPEG, MPG, FLV, ASF, TS, 3GP, 720P, 1080P, 2160P

#### **Music player**

- Fantastic music player
- Whole new experience for music lovers
- Audio formats supported: MP3, WMA, OGG, AAC, FLAC, APE, WAV

#### **Power supply and battery**

- Built-in 6000mAh LiPo battery
- Browse the web wirelessly, watch videos or listen to music with up to 6.5 hours of battery life
- The battery recharges using the DC power adapter or via a PC USB port

#### **Inputs and outputs**

- T-Flash card slot
- 5-pin mini USB port
- USB OTG port
- 3.5 mm mini jack for stereo earphones
- DC connection
- HDMI output

#### **System requirements Windows**

- PC with USB 2.0 port
- Windows 7, Windows Vista or Windows XP Home or Professional with Service Pack 3 or higher
- Internet connection

#### **Size and weight**

- Size: 263mm\*173mm\*9.5mm
- Weight: 305 g

#### **OPERATION**

# **POWER ON/OFF**

#### **Power on and unlock**

Hold the POWER button down for three seconds. The device starts and the Android picture is displayed on the screen while the system starts up. The desktop appears after approx. 20 seconds. Unlock the  $\sqrt{2}$ 

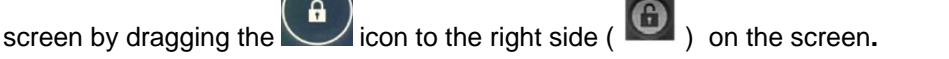

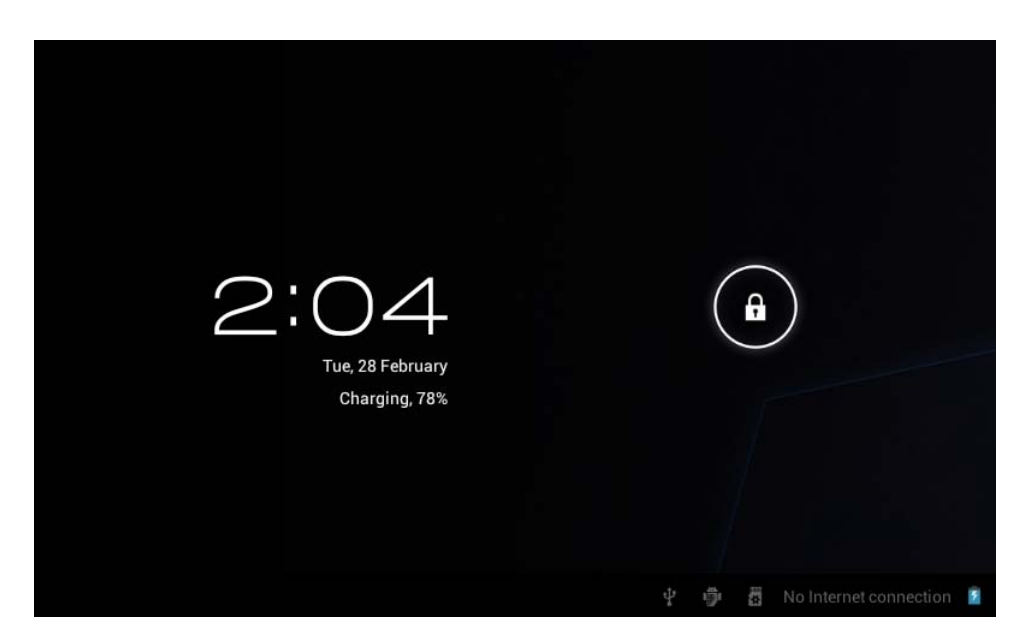

## **Power saving mode and screen lock**

- Tap the POWER button after system start-up to put the tablet into power saving mode with locked screen.
- Tap the POWER button again or touch the screen. The screen reactivates after one second.
- The screen is off in power saving mode but music or videos will continue to play.
- Turning the device off: Hold the POWER button down for three seconds and select Power off from the menu of options that appears. The device turns off.

#### **RESET**

Keep pressing POWER button for around 10 seconds, the deivce will be Reset.

**NOTE:** The device will show a message if the battery is low and then automatically power down unless you recharge the battery. If the device does not start, check if the battery is low. Recharge the battery and try again.

# **MAIN FEATURES AND ICONS**

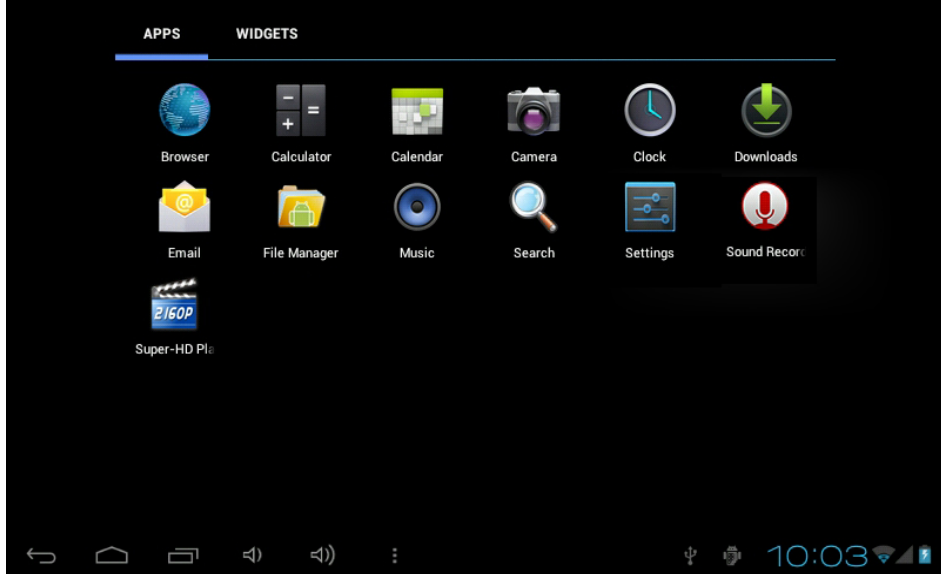

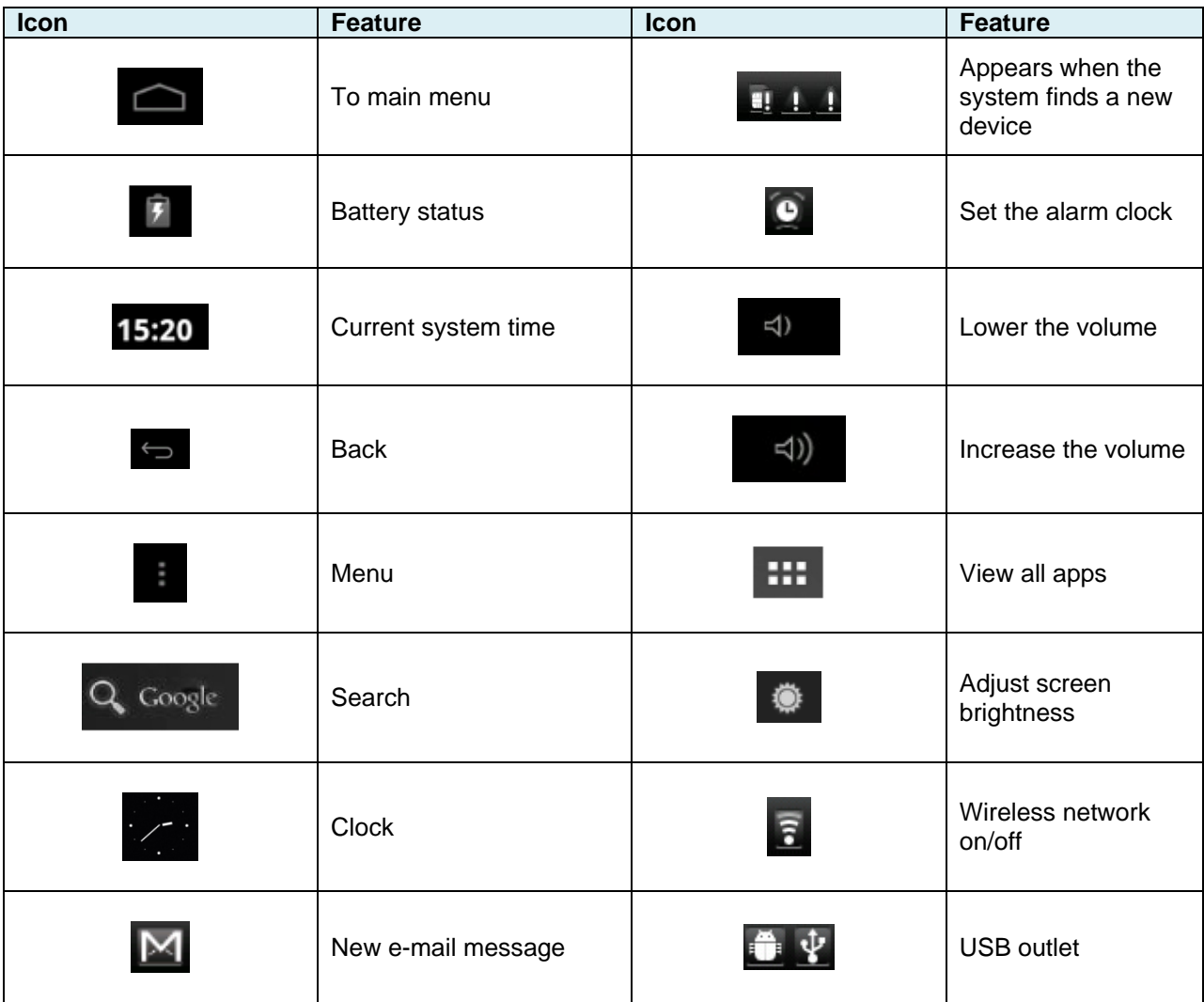

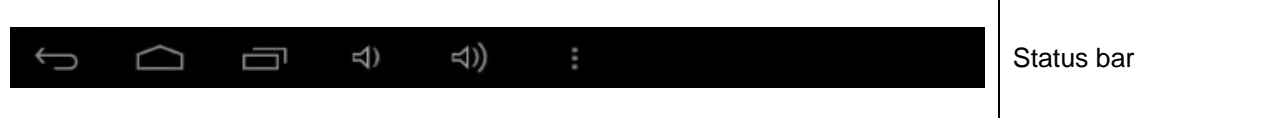

## **USB OTG**

The device's mini USB port can be used as a USB host.

1. Using the USB device

Insert a USB device into the USB port. Tap *File Manager* in the Sub-Menu **Ele Manager** and then tap USB. The USB device is now available.

2. USB connected 3G modem

You can also plug a 3G modem into the USB port and use it to connect to the Internet.

## **NETWORKS**

The device can be connected to a wireless or 3G network.

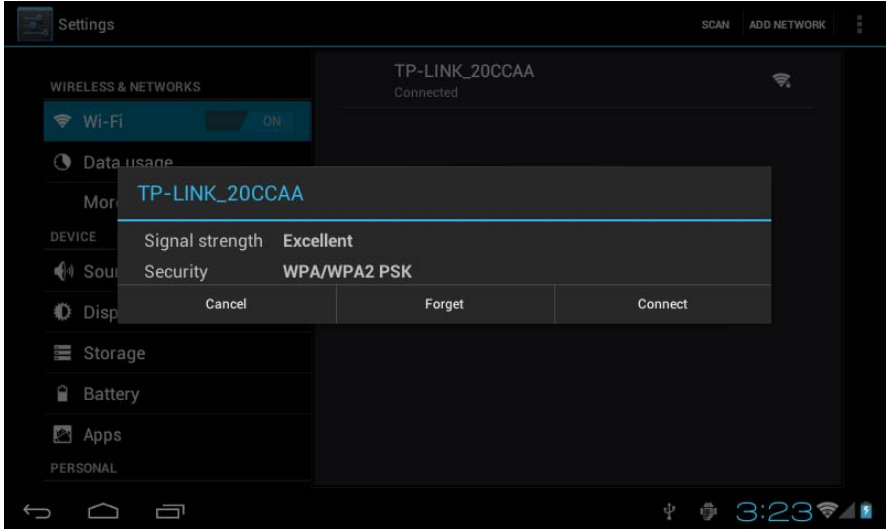

#### **Wireless network connection**

- 1. Activate Wi-Fi and press Wi-Fi settings. The device automatically searches for wireless networks.
- 2. Select the wireless network you want to connect to.
- 3. Tap on *Connect*. You may need to enter a password for some networks.
- 4. To see more options, tap the MENU button when the Wi-Fi settings are displayed and tap Advanced.

#### **3G network connection**

- 1. Deactivate any wireless network connection.
- 2. Go to *Mobile network* under Settings and ensure that *Data enabled* is checked. Then go back to **Wireless & Networks** .
- 3. Plug a 3G modem into the USB host port.
- 4. Select Mobile network and wait for the connection to 3G to be completed. After a short while, you can browse the Internet with 3G.

## **COPYING/TRANSFERRING FILES**

1. Connect the device to a computer using a USB cable. A USB connection message appears in the status bar.

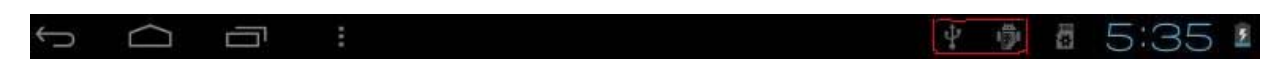

2. Touch the USB connection icon.

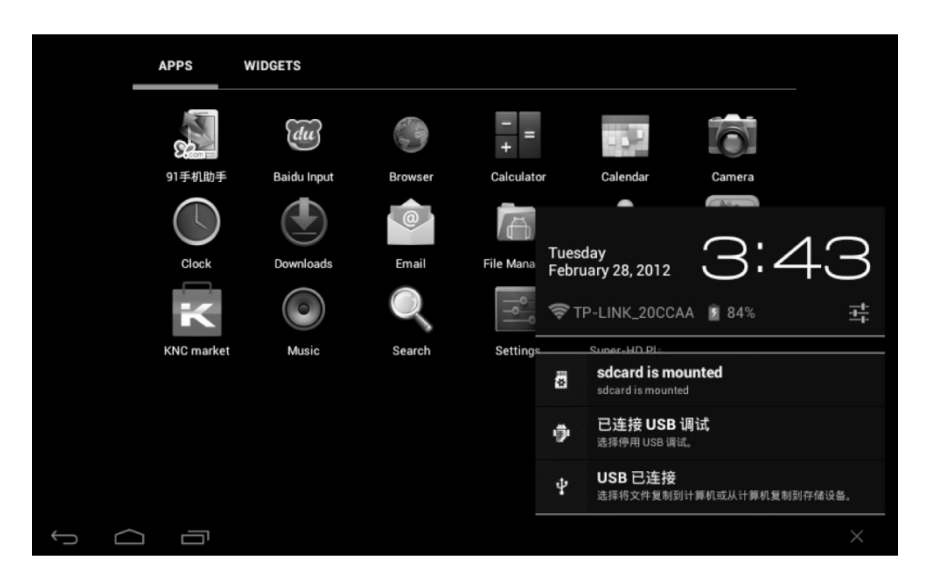

3. Check the option for the USB connected device. Tap *Turn on USB storage*.

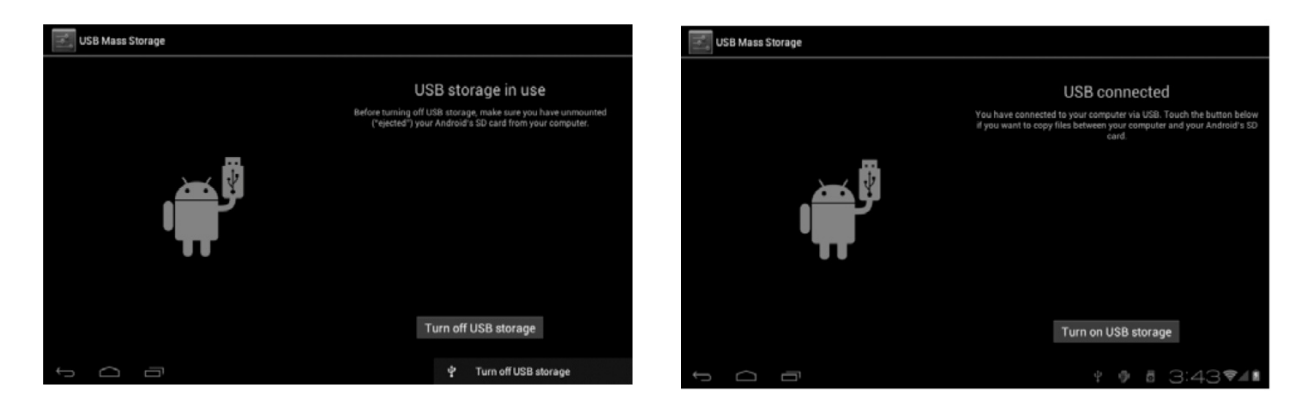

The image on the left appears when files are being transferred or copied between the device and computer.

The image on the right appears when the unit has finished transferring or copying files between the device and computer.

## **MUSIC**

1. Start the music player. Tap twice on the song on the playlist (see illustration) that you want to listen to.

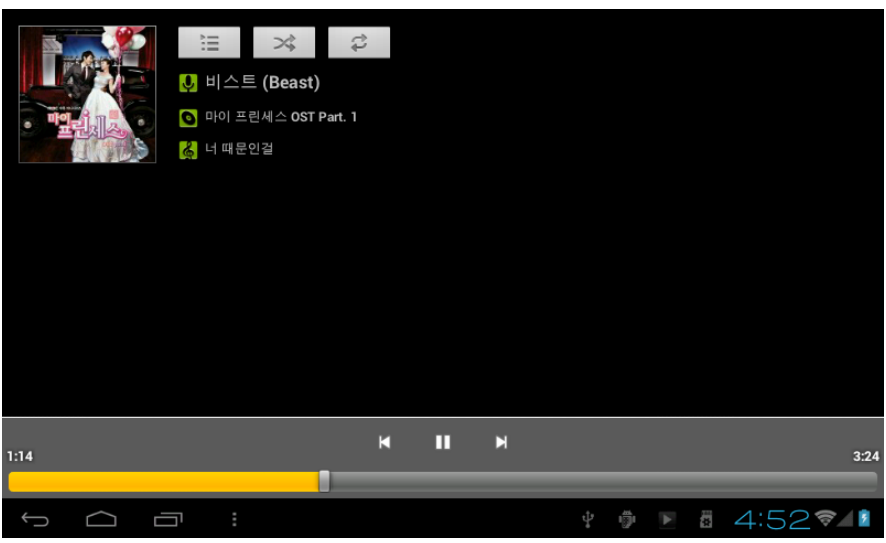

2. You can fast-forward or rewind to any point in a song by dragging the slider **ISB** .

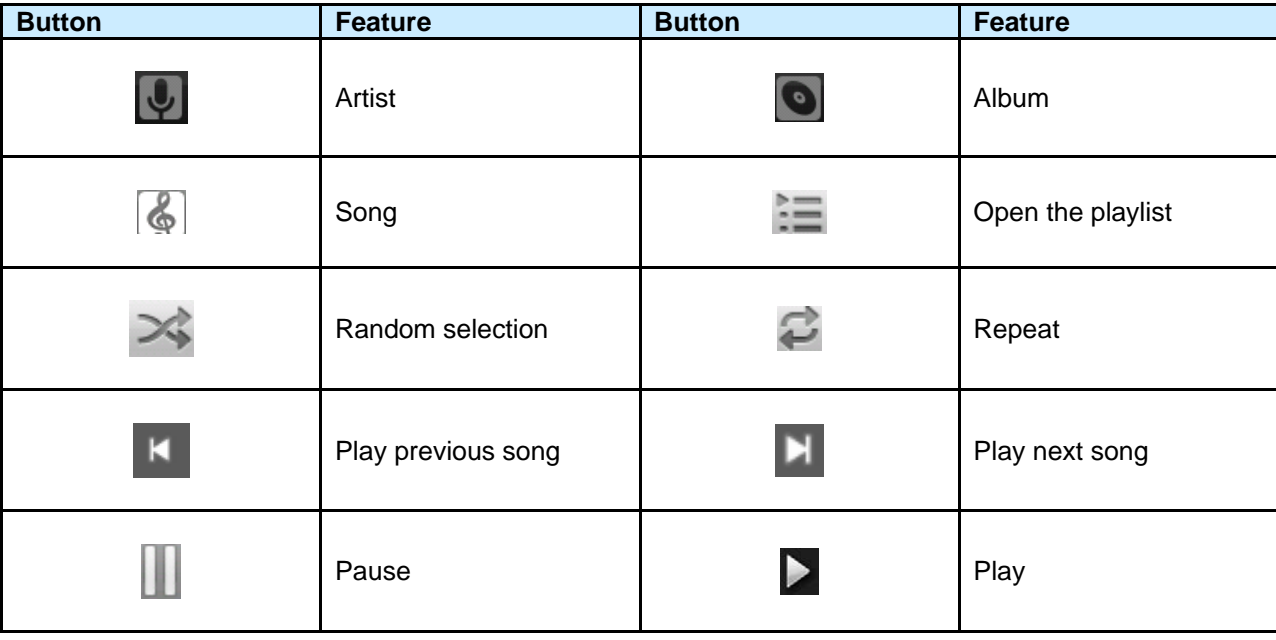

3. Music player buttons

- 4. If there is no playlist, a list of all the audio files on the memory card is created when the music player is activated. File formats supported: mp3, wav, midi, wma.
- 5. Drag the touch screen up or down to browse the playlist.
- 6. Tap twice on the song that you want to listen to.

- 7. Tap  $\boxed{=}$  to add a song to the playlist.
- 8. You can fast-forward or rewind to any point in a song by dragging the slider

## **VIDEO**

- 1. Tap the video player icon to open the video player and select a video.
- 2. If there is no playlist, a list of all the video files on the memory card is created.<br>3. You can fast-forward or rewind to any point in a video by dragging the slider
- You can fast-forward or rewind to any point in a video by dragging the slider

## **IMAGES**

- 1. Tap HD Video Player to open the image viewer program.
- 2. If there is no photo list, the system scans all image files from the memory card to the image gallery.<br>3. Open the folder you wish to place your image in, select the image file and add it to the folder.
- 3. Open the folder you wish to place your image in, select the image file and add it to the folder.<br>4. You can use the image as a background. Tap the MENU button.
- You can use the image as a background. Tap the MENU button.

## **AUDIO RECORDING**

- 1. Tap the **button to start recording and tap** to stop.. A prompt will appear asking if you want to save the recording. Tap **" Done "** if you want to save it.
- **2.** To listen to the recording, tap on the **music player** --- play list --- my recordings

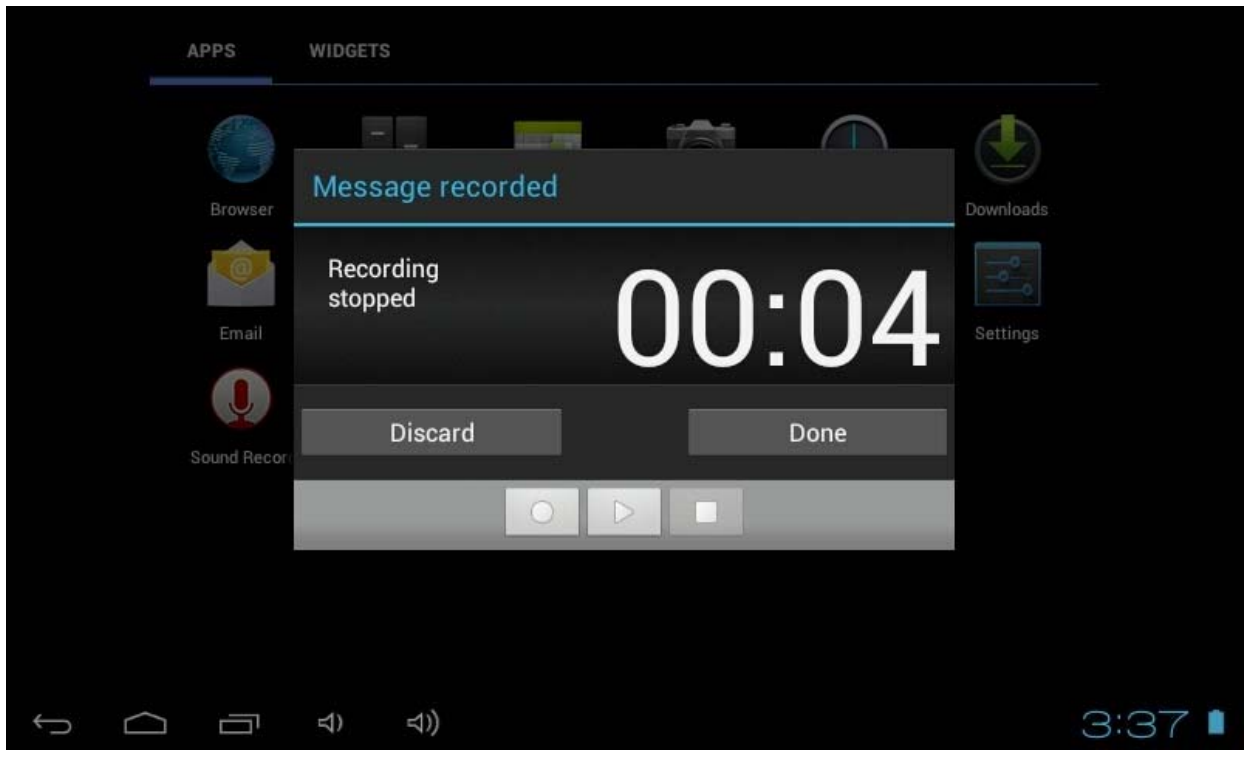

## **FILE MANAGER**

The file manager displays the files that are in the device, in both the built-in storage memory and on the external memory card. You can also preview images and video films.

## **BROWSER**

1. Make sure the device is connected before you use the browser. See the *Networks* section above.

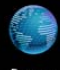

2. Tap the web browser icon  $\blacksquare$  to open the browser. Tap the address bar, enter a web address and tap on Go.

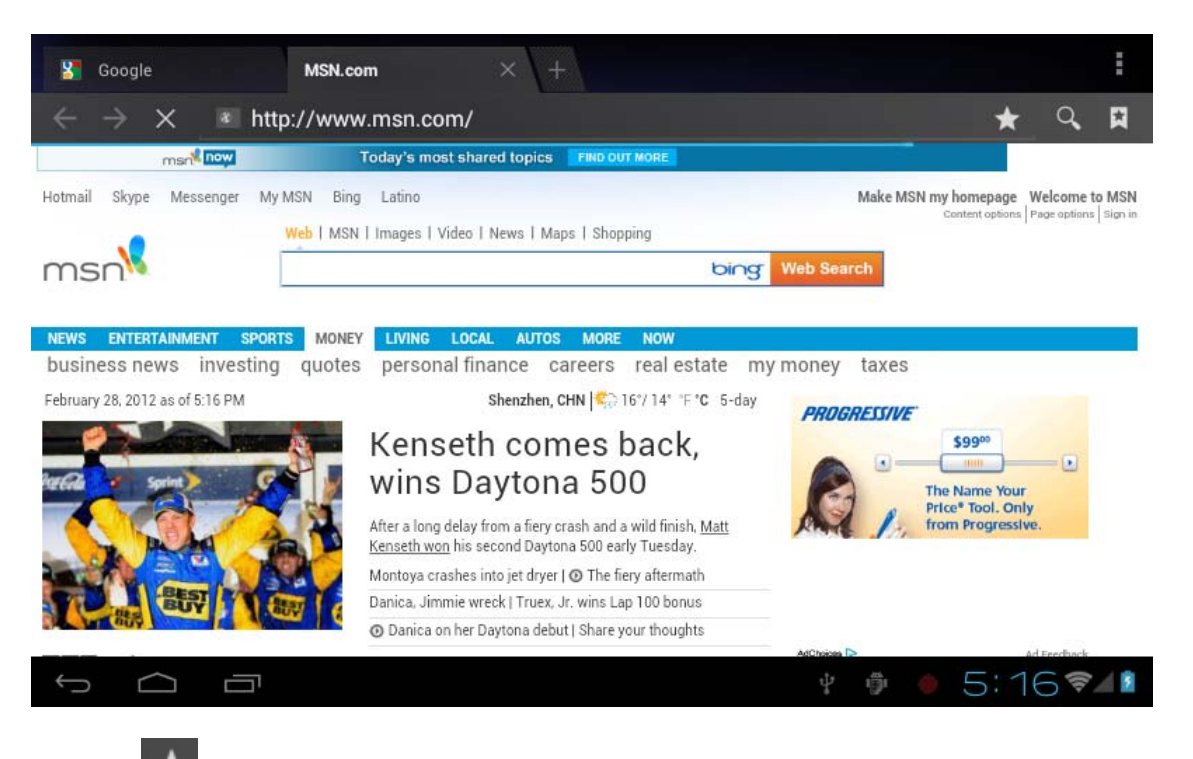

- 3. Tap the **interpol** icon to go to bookmarks and history.
- 4. Tap on the  $\blacksquare$  icon to change the settings.

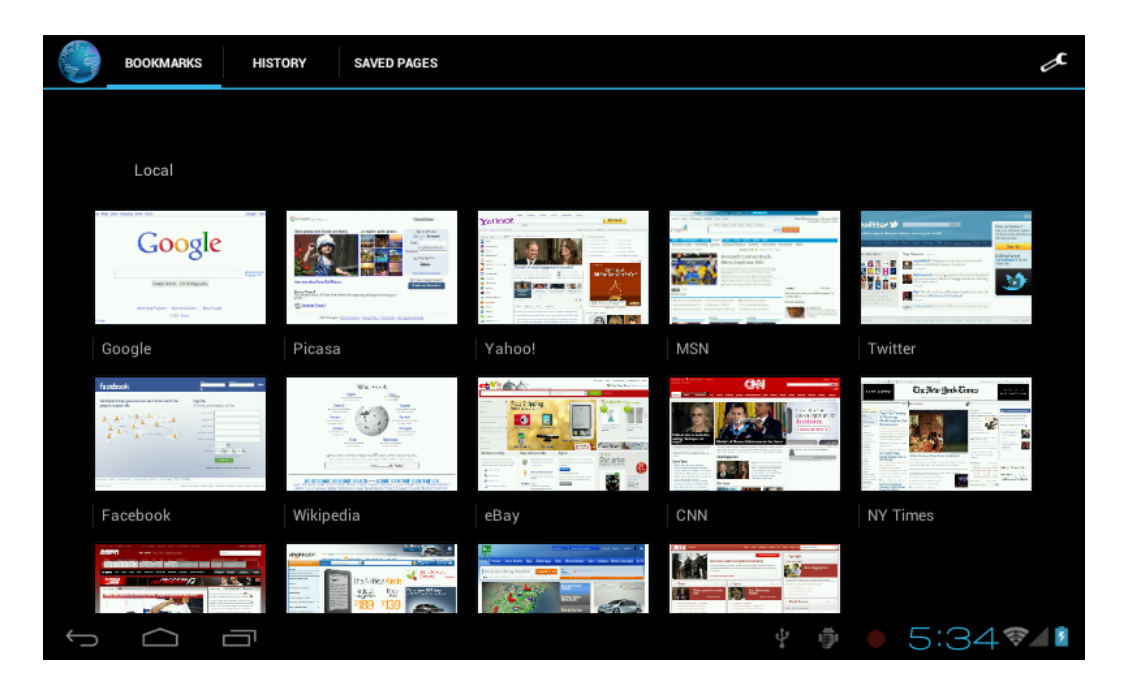

The device also supports other web browsers. See the instructions for each program.

## **E-MAIL**

- 1. Make sure the device is connected before you use the e-mail function. See the *Networks* section above.
- 2. The first time you open the e-mail function, you have to set up an e-mail account. You can create several accounts if you like.
- 3. E-mail accounts are created in different ways depending on whether you are using a web-based email service or a company account.

#### **Creating a web-based e-mail account (Gmail, MSN, Yahoo, etc.)**

- 4. Enter an e-mail address and password and press Next.
- 5. When a connection is made, enter the *Account Name*, which is the name of the account on this device, and *Your Name*, which is the name that other people will see when you send them e-mail.
- 6. The e-mail account is now ready to use. Tap the subject line to read an e-mail. Touch the subject line longer to view options.
- 7. Tap on the  $\Box$  icon to change the settings:

**Refresh**: Receive new e-mail messages. **Compose**: Write new e-mail message. **Folders**: Manage e-mail folders. **Accounts**: Check account settings, add new accounts, delete accounts, specify a default account. **Account** settings: Multiple account settings for e-mail.

# **APK INSTALLER**

You can install third-party apps in APK format on the device. APK files for Android can be downloaded from the Internet or copied from an external device.

Before installation, go to **"***Settings "* "*Security"* **and make sure that** *Unknown sources* **is selected.**

1. Tap the file manager icon  $\blacksquare$  and select the APK file to be installed. The system will ask if you want to install the app.

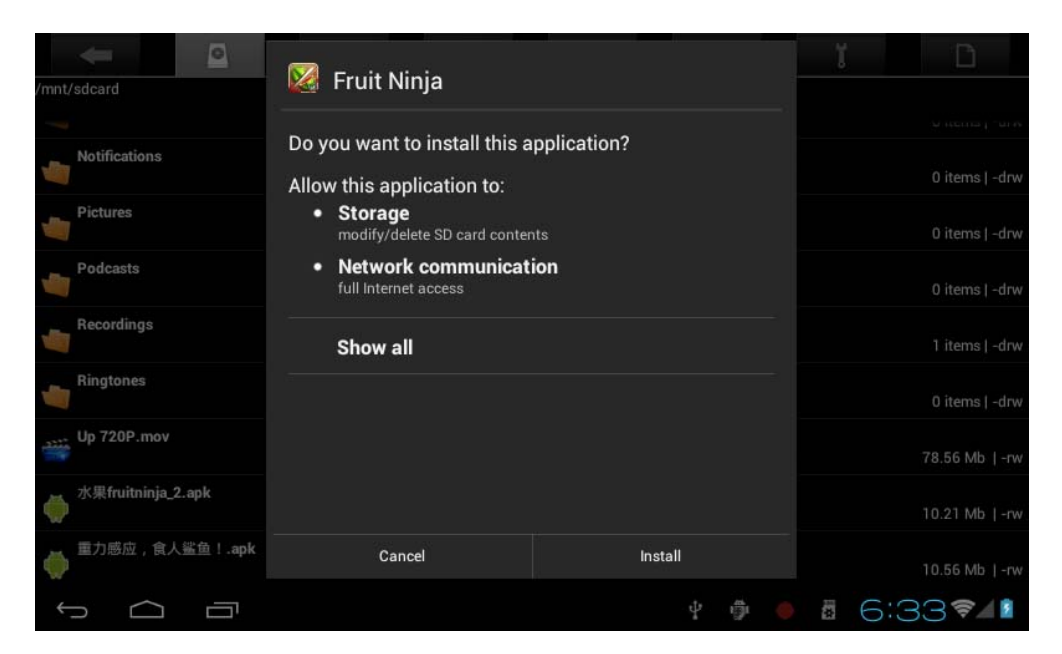

2. Tap on Install. Installation begins. Internal Memory is the built-in flash memory. T-flash card is a memory card in the T-Flash card slot.

- 3. When the installation is complete, you will find the icon for the new app under Apps.<br>4. Tap on Settings and select Apps.
- Tap on Settings and select Apps. Select the app you want to delete. Tap on Uninstall to uninstall the app.

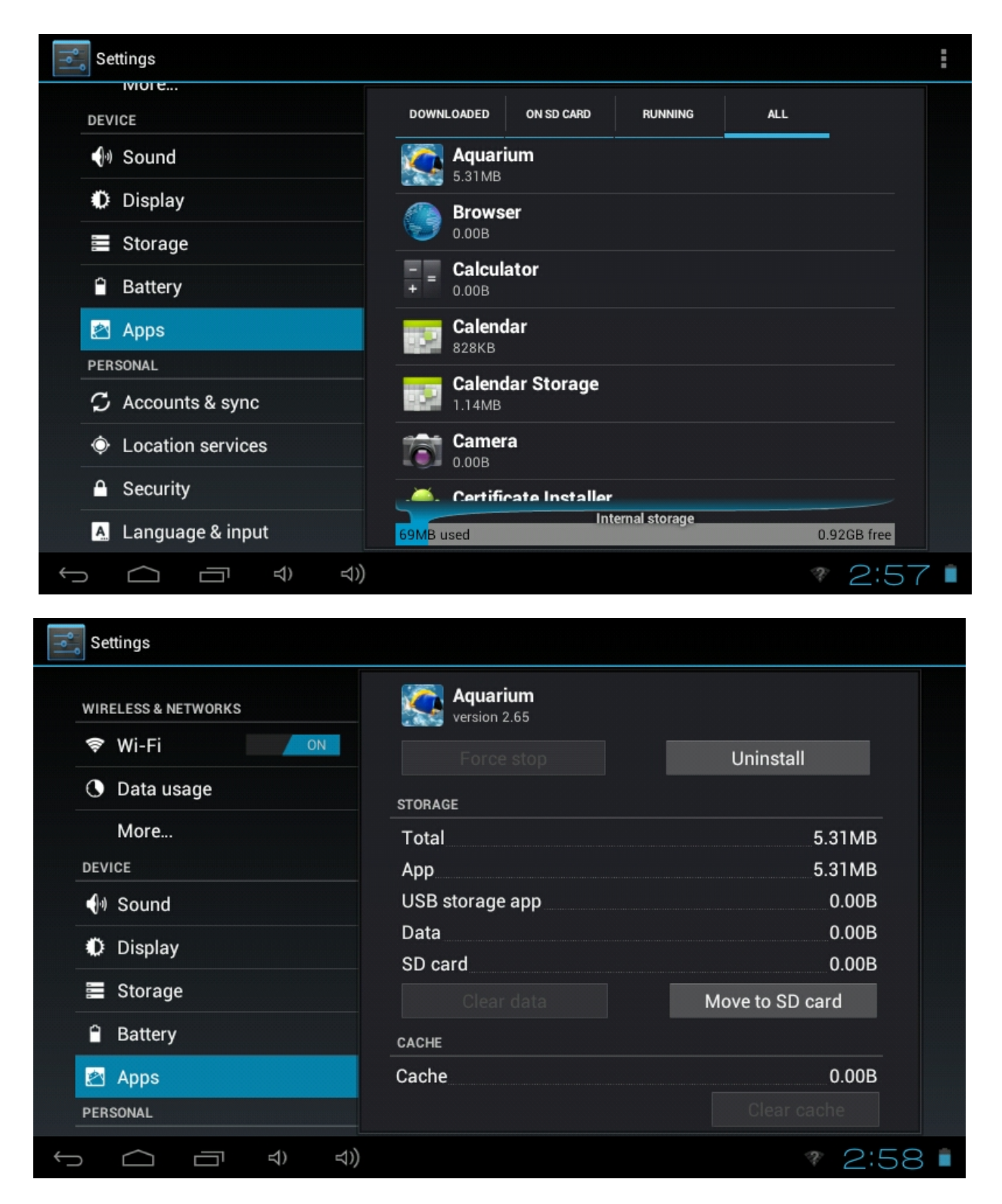

- 5. Finish: Return to the desktop.
- 6. You will find all the installed applications under Apps: games, chat programs, web browsers, media players, system tools, etc.

# **CAMERA AND PHOTOGRAPHY**

The device has a 0.3 megapixel webcam for taking photos and capturing video.

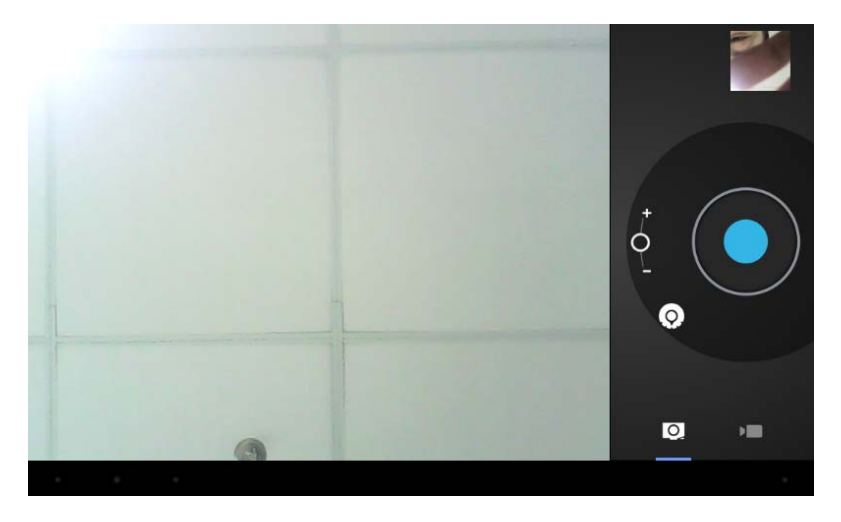

- 1. Tap the icon to view all apps and then tap the camera icon. In the camera window, tap on the camera icon to take photos or the video icon to activate the video camera.
- 2. Open the camera settings if you want to adjust white balance, image size, image quality, AF area etc. before you start.

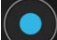

- $3.$  Touch the button to start or stop filming.
- 4. The photo or video appears in the preview window.
- 5. If you want to watch the video, start the video player and select the video file.
- 6. You can view images in the camera mode.

## **SYSTEM SETTINGS**

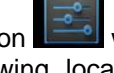

Tap the settings icon  $\Box$  when you want to change system settings. This shows wireless and network options, audio, viewing, location and safety, apps, accounts, synchronization, privacy, storage, language and input, voice input and output, date and time.

- 1. **Wireless & Networks** See section 7 Networks.
- 2. **Sound** This is where you customise sound settings mute, volume, ringtone, keypad tone, screen lock sound and vibration.
- 3. **Display**. This is where you adjust brightness, automatic screen rotation, animation and deactivation delay.
- 4. **Location & Security** . This is where you set screen lock, device administrators and T-Flash card password.
- 5. **Applications**. This is where you manage apps and check storage space and battery status.
- 6. **Accounts & sync**. This is where you manage your accounts on the device.
- 7. **Privacy**. This is where you can back up data and restore to factory settings.
- 8. **Storage**. This shows available storage space and you can uninstall and format memory cards.
- 9. **Language & Keyboard**. This is where you select the system language and keyboard layout.

**NOTE:** If you have installed a new input device, you need to activate it here before you can use it. All input devices can be switched on here. Hold your finger where you want to enter information until a pop-up menu with available options opens.

- 10. **Date & time**. This is where you set the date and time.
- 11. **H.** This displays information about the device.

# **Statement**

1. Use careful with the earphone maybe possible excessive sound pressure from earphones and headphones can cause hearing loss.

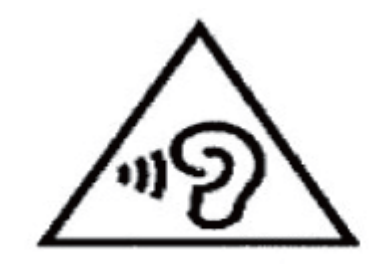

2. **CAUTION:** RISK OF EXPLOSION IF BATTERY IS REPLACED BY AN INCORRECT TYPE. DISPOSE OF USED BATTERIES

ACCORDING TO THE INSTRUCTIONS.

- 3. The product shall only be connected to a USB interface of version USB2.0.
- 4. Adapter shall be installed near the equipment and shall be easily accessible.
- 5. The plug considered as disconnect device of adapter.
- 6. The Equipment operating temperature with ‐20℃~40℃.

# **FCC Statement**

This equipment has been tested and found to comply with the limits for a Class B digital device, pursuant to part 15 of the FCC rules. These limits are designed to provide reasonable protection against harmful interference in a residential installation. This equipment generates, uses and can radiate radio frequency energy and, if not installed and used in accordance with the instructions, may cause harmful interference to radio communications. However, there is no guarantee that interference will not occur in a particular installation. If this equipment does cause harmful interference to radio or television reception, which can be determined by turning the equipment off and on, the user is encouraged to try to correct the interference by one or more of the following measures:

‐Reorient or relocate the receiving antenna.

‐Increase the separation between the equipment and receiver.

‐Connect the equipment into an outlet on a circuit different from that to which the receiver is connected.

‐Consult the dealer or an experienced radio/TV technician for help.

To assure continued compliance, any changes or modifications not expressly approved by the party.

Responsible for compliance could void the user's authority to operate this equipment. (Example‐ use only shielded interface cables when connecting to computer or peripheral devices).

This equipment complies with Part 15 of the FCC Rules. Operation is subject to the following two conditions:

(1) This device may not cause harmful interference, and

(2) This device must accept any interference received, including interference that may cause undesired operation.

RF warning statement:

The device has been evaluated to meet general RF exposure requirement. The device can be used in portable exposure condition without restriction.